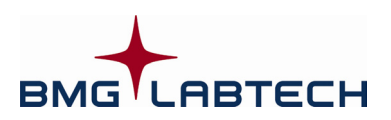

# Omega

# **Software Manual – Part I: Installation**

**Version 5.10** 

This manual was designed to guide Omega users through the installation of the software.

Although these instructions were carefully written and checked, we cannot accept responsibility for problems encountered when using this manual. Suggestions for improving this manual will be gratefully accepted.

BMG LABTECH reserves the right to change or update this manual at any time. The Revision-Number is stated at the bottom of every page.

Copyright © 2007-2014 BMG LABTECH. All rights reserved. All BMG LABTECH brand and product names are trademarks of BMG LABTECH. Other brand and product names are trademarks or registered trademarks of their respective holders.

# **TABLE OF CONTENTS**

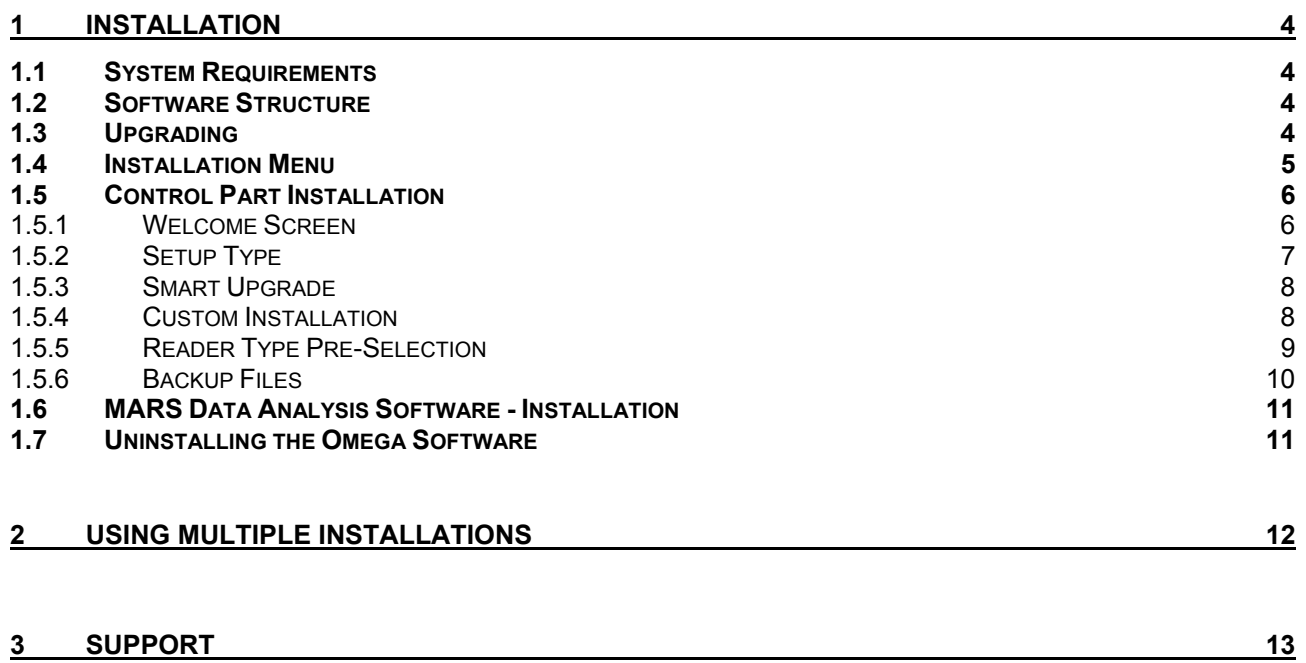

# <span id="page-3-0"></span>**1 Installation**

# <span id="page-3-1"></span>**1.1 System Requirements**

- Computer with Pentium CPU (we recommend Intel Pentium 4 or higher with at least 2 GHz clock rate)
- Minimum 512 MB RAM (we recommend 1 GB or higher)
- Minimum screen resolution 1200 x 600 pixels
- One free USB port
- 400 MB free hard disk memory for software installation
- Microsoft Windows Vista / 7 / 8

# <span id="page-3-2"></span>**1.2 Software Structure**

There are two parts to the Omega software: the **Control** part and the **Data Analysis** part.

The control software is necessary for configuring the instrument, for setting up test parameters and for executing measurement procedures. The control software can store the measurement data in Absolute Data Base and / or ASCII format.

BMG LABTECH's data analysis software can be used to perform all kinds of data processing.

In a few words: the control part is used to get the results and the data analysis part is used to look at them.

It is possible to install the two parts onto two different computers, e.g. the control part onto a computer in the laboratory and the data analysis part onto a computer in an office. By storing the measurement data onto a network drive you would be able to perform the data processing in your office instead of the laboratory. You do not need to install BMG LABTECH's data analysis software if you want to use a different data analysis software or if you want to use a LIMS.

# <span id="page-3-3"></span>**1.3 Upgrading**

Please go to chapter [1.4](#page-4-0) if there is not a previously installed version of the Omega software.

Before installing a new software version over an existing version, it is recommended to export (or to backup) your test protocols and microplate definitions (if any changes are made) and to export your measurement data. You will find the export function in the test selection window ('Test Setup | Test Protocol') for test protocols. Use 'Setup | Microplates' for microplate definitions. Select all the definitions you would like to export and click the '**Export**' button. To export measurement data of already performed test runs, use the data analysis part of the software (see Software manual part III).

*Notes:* The installation program will create a backup of the existing test protocols, the user database, the filter table, microplate definitions and measurement data when the data base format has been converted or files have been replaced during the upgrade procedure. At the end of the installation procedure there will be a window telling you where to find the backup files. As long as the database format has not been changed (see above) it is possible to copy the backup files back to their original directory (in case you want to restore previous data). But if there has been a format change, you can only use the backup files after re-installing the old program version.

For complete removal of an old software version see chapter [1.7](#page-10-1) *[Uninstalling the Omega Software](#page-10-1)* of a former version is generally not necessary; you can install the new version directly over an existing version.

### <span id="page-4-0"></span>**1.4 Installation Menu**

Place the CD into the CD ROM drive. This should open the installation menu automatically, but if CD auto start is disabled, then execute the program '**Start**' from the CD drive. The following window will appear:

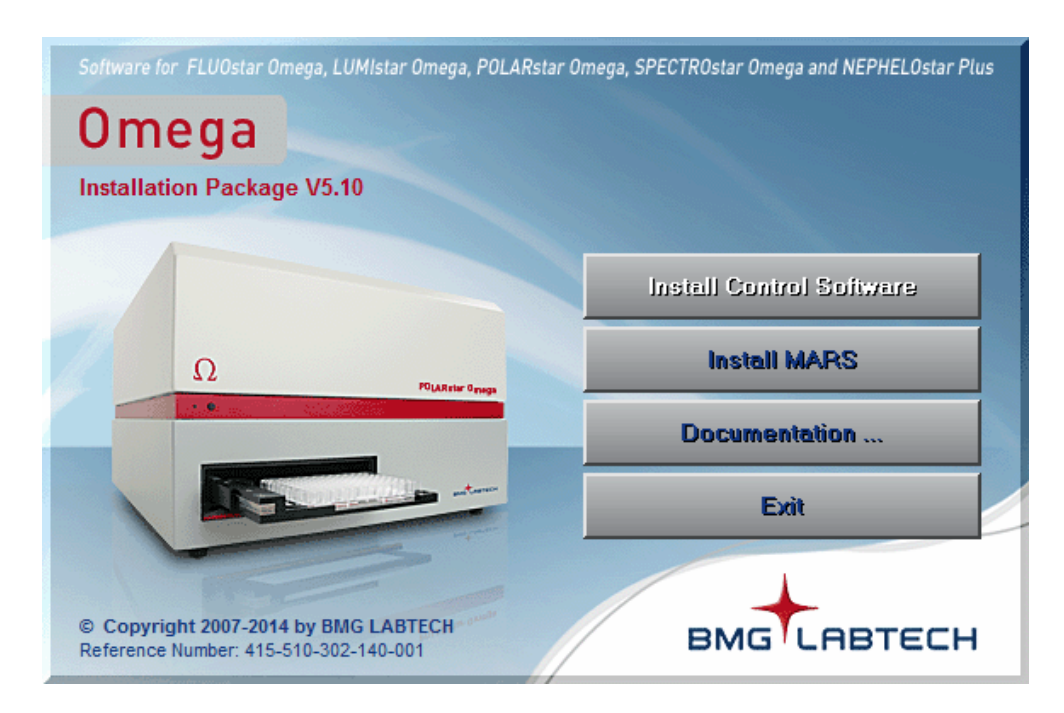

From this installation menu you can start the installation of the control and the data analysis parts of the Omega program or you can read the manuals online.

*Note:* It is necessary that the installation is performed by a user with administrative rights.

### <span id="page-5-0"></span>**1.5 Control Part Installation**

Click on '**Install Control Software**' and follow the instructions from the installation wizard.

### <span id="page-5-1"></span>**1.5.1 Welcome Screen**

It is possible to install this program more than once (see chapter [2](#page-11-0) *[Using Multiple Installations](#page-11-0)*). You can create up to 9 program installations. This will be useful if more than one reader is connected to one computer.

If the Omega software is already installed on your computer, you can choose whether you want to upgrade/repair an existing installation or whether you want to create a new installation. If you already have installed an older Omega software version please perform an upgrade of the existing installation first, otherwise, create installation number one by performing a standard full installation (see below). To create a new installation, please start the control part of the installation again. In the welcome screen you should now select 'Create a new program installation (#2)'.

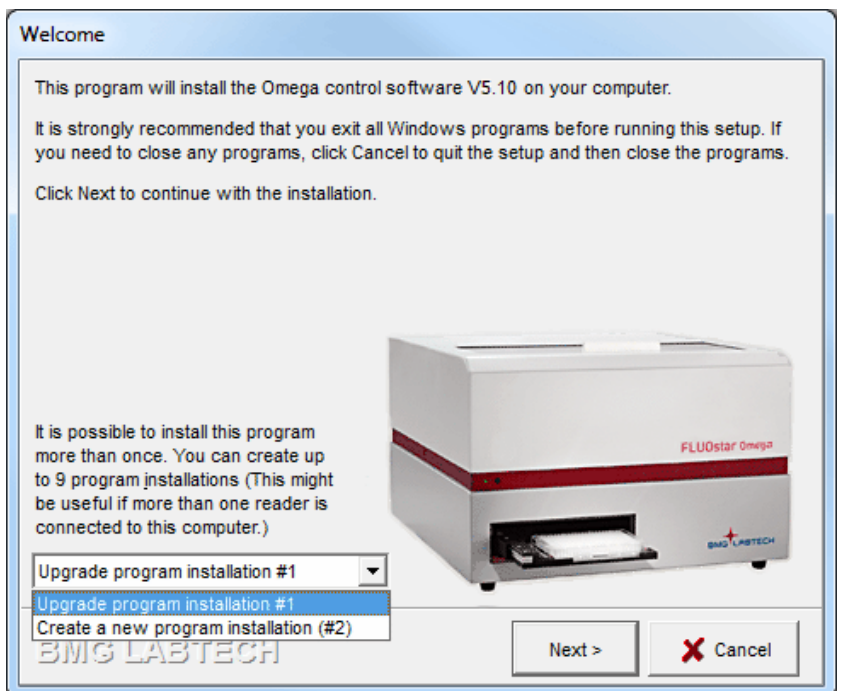

### <span id="page-6-0"></span>**1.5.2 Setup Type**

Using the next screen you can select the setup type:

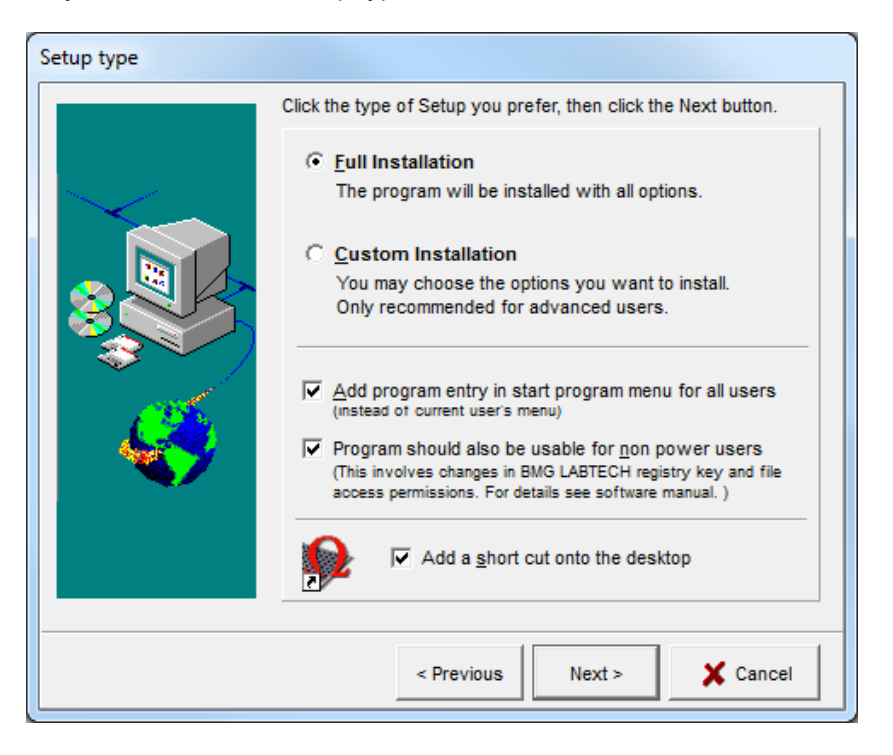

If this is the first installation of the Omega software, you can choose either **Full Installation** or **Custom Installation**:

- Full installation will install the programs with all options. This is the installation option recommended for most users.
- Custom installation allows you to choose the options you want to install and is recommended for advanced users.

You can choose whether you want to add the program entry in the **start menu for all users** or in the section for the current user only.

You may also decide whether the **program should be usable for non-power users**. If you do not check this box, the program might not be usable for non-power users (depending on the operating system or the current setting of the system policies on your computer: beginning with Windows 2000 Microsoft changed the default access permissions for some registry keys and newly installed program files in a way that a nonpower user is, by default, not able to use most newly installed program other than some Microsoft certified programs). When you use this option, the access permissions are changed for the BMG LABTECH registry keys and files to enable program usage for all users. For more information about access rights see chapter *Known Problems and Solutions* in Software manual part II.

### <span id="page-7-0"></span>**1.5.3 Smart Upgrade**

When you update from a previous version, you can decide between **Smart Upgrade** and **Custom Installation**.

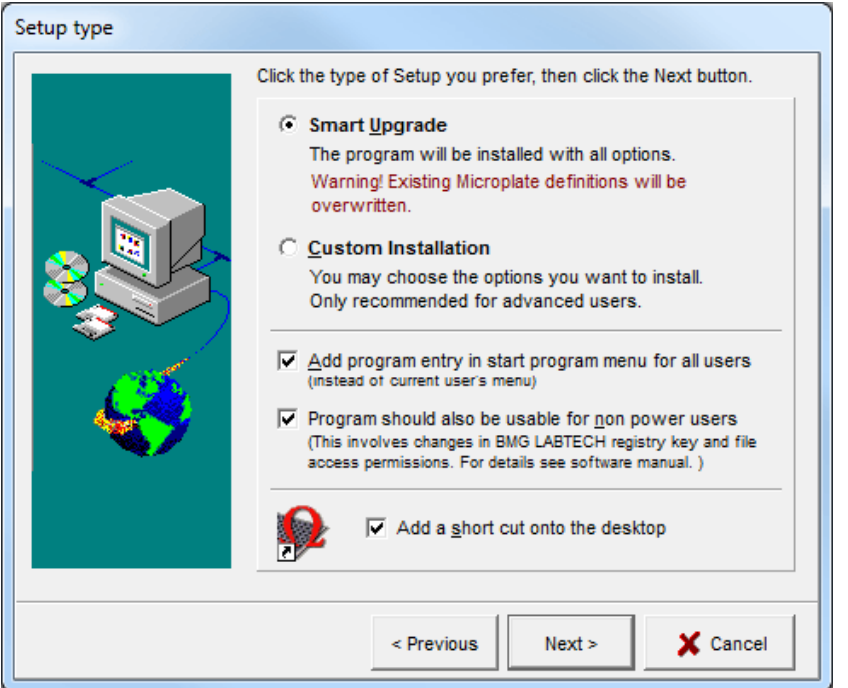

When using the Smart Upgrade mode, none of the existing user, filter, test protocol or measurement result data bases will be overwritten. If there has been a data base format change between the installed and the new version, the existing data bases will be automatically converted and a backup of the old files will be created. By default, only the microplate data base will be replaced, as BMG LABTECH may have added new microplate types. Please use the Custom Installation mode and deselect the 'Microplate Definitions' group, if you want to keep the existing microplate definitions. You should also use the Custom Installation mode if you want to replace any of the other data bases.

### <span id="page-7-1"></span>**1.5.4 Custom Installation**

If you use the custom installation mode, the next window displays a list of the components that can be installed.

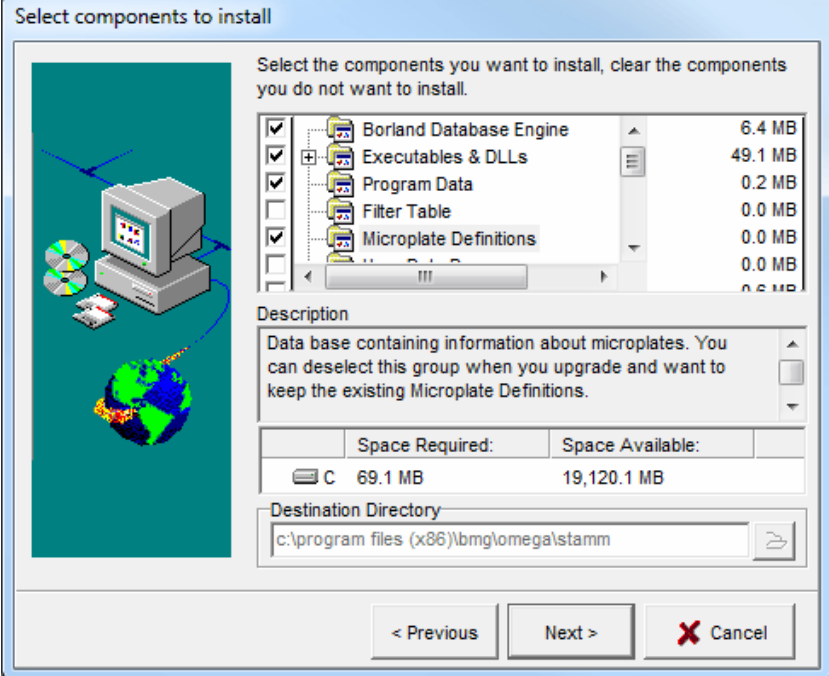

By selecting an item with a single mouse click, you can obtain a description of the individual software component. You can then decide if this feature needs to be installed. If the data base format of a group that has not been selected has been changed, it will automatically be updated.

### <span id="page-8-0"></span>**1.5.5 Reader Type Pre-Selection**

During the installation you will be asked for the type of reader you want to use. The Omega software can be used for the FLUOstar Omega, LUMIstar Omega, POLARstar Omega, SPECTROstar Omega and NEPHELOstar Plus readers. Depending on the reader type, test protocols using different measurement methods can be defined and executed. The selection you make here is only used as a pre-selection for the software. If the reader is connected and switched on, the control part of the software will automatically recognize the correct reader type. If there is no connection to a reader, you can select the reader type using the menu command 'Setup | Reader Type' (see software manual part II: Control Software).

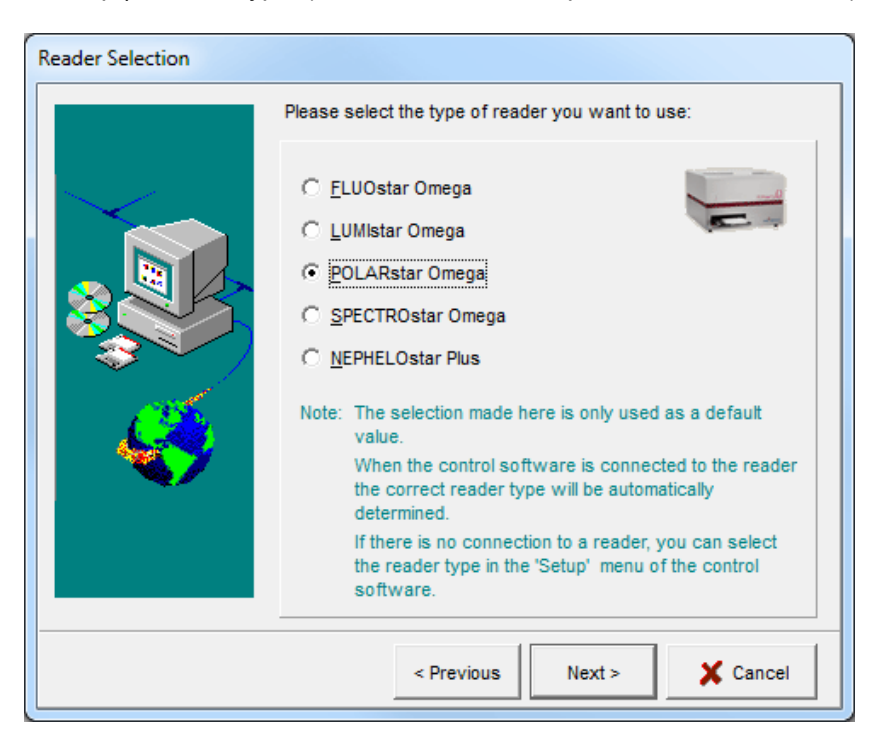

### <span id="page-9-0"></span>**1.5.6 Backup Files**

If files have been replaced or if the data base format has been changed, the installation program will create a backup of the existing test protocols, the user database, the filter table, microplate definitions and measurement data when performing an upgrade. At the end of the installation procedure there will be a window telling you where to find the backup files.

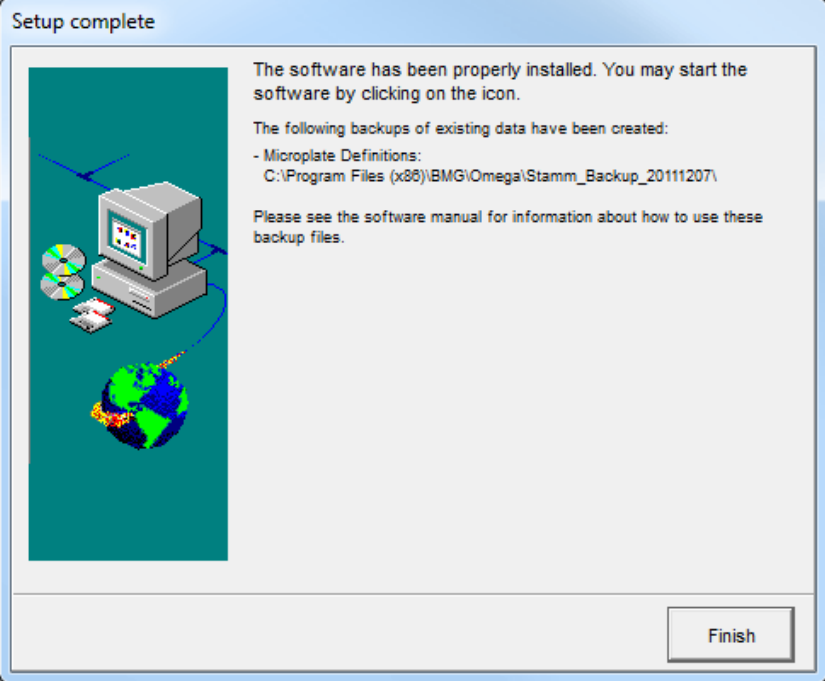

As long as the database format has not been changed (see chapter [1.3\)](#page-3-3) it is possible to copy the backup files back to their original directory (in case you want to restore previous data). But if there has been a format change, you can only use the backup files after re-installing the old program version.

### <span id="page-10-0"></span>**1.6 MARS Data Analysis Software - Installation**

After installation of the control software, the main install menu will reappear. Click 'Install MARS' and follow the instructions of the installation wizard to install the data analysis software (the installation procedure and options are similar to the control part installation, see above).

# <span id="page-10-1"></span>**1.7 Uninstalling the Omega Software**

An uninstall program has been included in the software package which allows you to delete all components of the Omega software and all registry entries belonging to it.

Select 'Start | Settings | Control Panel | Add/Remove Software'.

Select '**Omega**' and click on '**Remove**'. In the '**Remove Omega**' window, click on '**Start**'. This will de-install the control software.

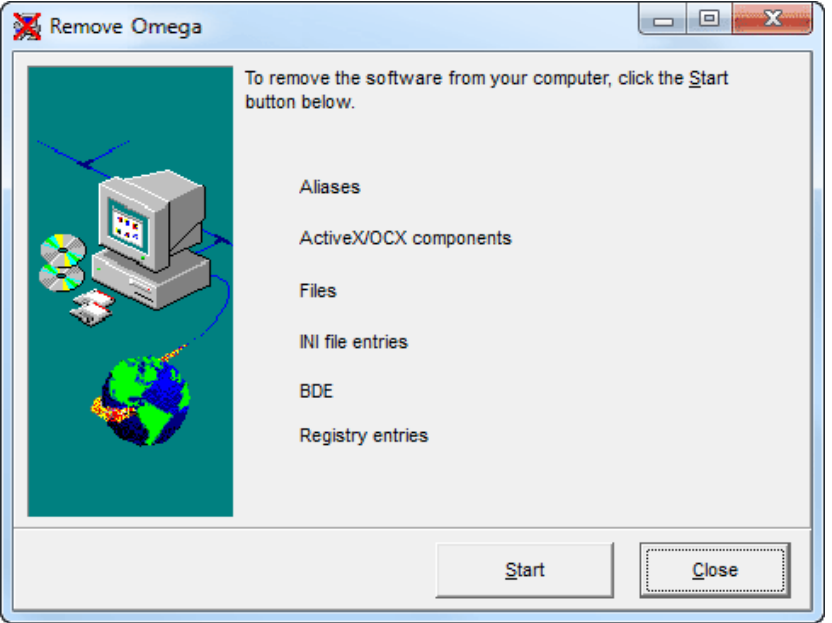

To de-install the data analysis software Select '**BMG LABTECH MARS Data Analysis**' and click on '**Remove**'. In the '**Remove BMG LABTECH MARS Data Analysis**' window, click on '**Start**'. Please note: the data analysis software might also be used for other BMG LABTECH readers, not only for the Omega.

# <span id="page-11-0"></span>**2 Using Multiple Installations**

It is possible to install the control part of the Omega program more than once. You can create up to 9 program installations. This will be useful if more than one reader is connected to one computer. Please see chapter [1.5](#page-5-0) *[Control Part Installation](#page-5-0)* for a description on how to create a new installation. If you have created more than one installation you will find a separate desktop icon and a separate start menu entry for each installation:

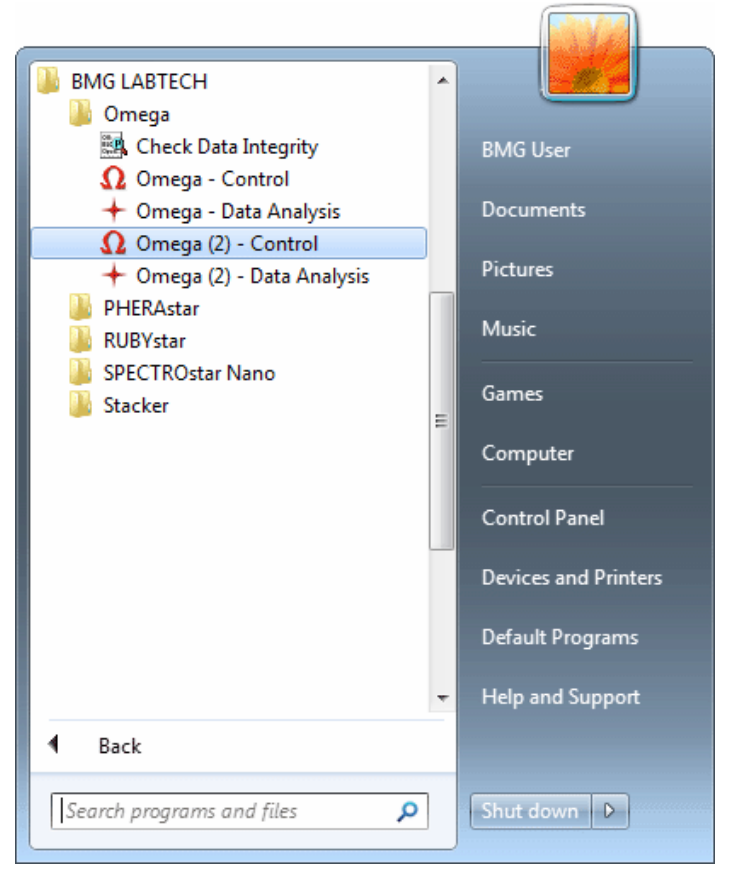

You can use the different program installations independently of each other. All settings, e.g. the USB port to be used, the test protocols and the measurement data will be stored independently. The program installation number 2 thru 9 will show the installation number in the captions of the main program window and the login screen.

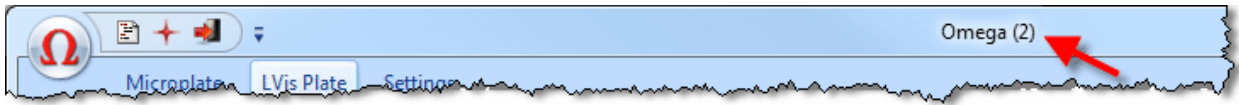

This number will also be displayed in the Windows task bar.

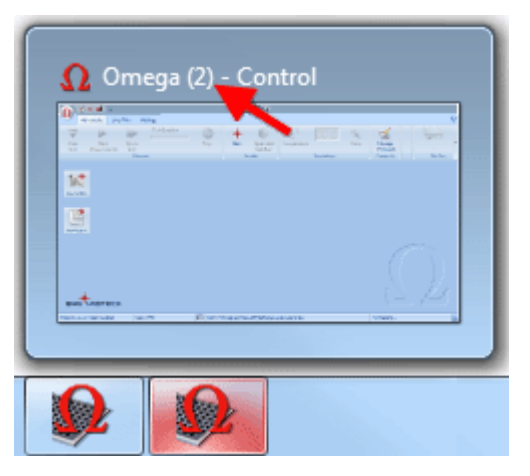

The data analysis part needs to be installed only once; nevertheless, it is possible to use this one installation to perform data reduction tasks for data created by all control part installations. A start menu entry and a desktop icon will automatically be created for each existing (control part) installation.

If you use the ASCII export function, you can define the target directories independently in all program installations.

# <span id="page-12-0"></span>**3 Support**

If you have any problems / questions regarding the software / the instruments, you should visit our web page [\(http://www.bmglabtech.com\)](http://www.bmglabtech.com/) and read the information on the Support page. If you can not find an answer there, please contact BMG LABTECH using the following email addresses:

- Problems / questions regarding software: [support@bmglabtech.com](mailto:support@bmglabtech.com)
- Problems / questions regarding the instruments: [tech.service@bmglabtech.com](mailto:tech.service@bmglabtech.com)

You can also use our on-line bug report form: <http://www.bmglabtech.com/support>